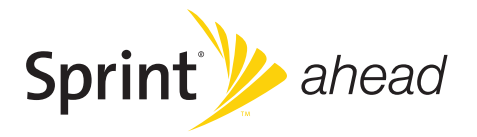

## *Set Up Your Email*

Samsung ACE<sup>™</sup>

*www.sprint.com*

*© 2007 Sprint Nextel. All rights reserved. SPRINT and other trademarks are trademarks of Sprint Nextel.*

*12/7/07*

*I325\_Email\_Guide\_Al05\_PS\_120707\_F3*

## *Table of Contents*

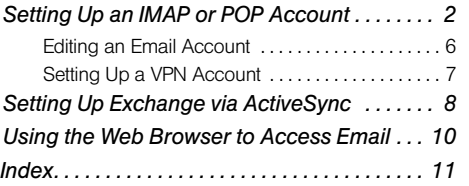

# <span id="page-3-1"></span><span id="page-3-0"></span>*Setting Up an IMAP or POP Account*

If you want to send and receive email messages through an ISP (Internet Service Provider) account, or if you wish to use your device to access your corporate email through a VPN (Virtual Private Network), you will first need to set up an IMAP (Internet Message Access Protocol) or a POP3 (Post Office Protocol) account.

## <span id="page-3-3"></span><span id="page-3-2"></span>*To automatically set up a POP or IMAP account:*

*Note If you have multiple email accounts, you must configure each account with its own settings.*

- 1. From the Home screen, press *Start > Messaging > New E-Mail Account*.
- 2. Use the keyboard to enter an email address.
	- The device will attempt to determine the necessary communication settings for both incoming and outgoing email messages.

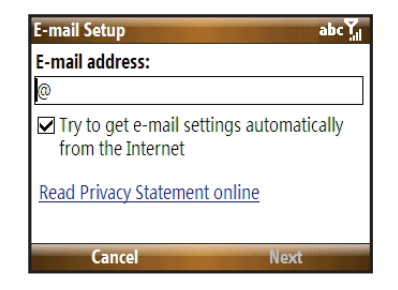

- 3. Press **Next** (right softkey) to attempt to retrieve these settings automatically. This process may take several minutes.
- 4. If the device was able to automatically retrieve the necessary settings, press *Next* (right softkey).

 $-$  or  $-$ 

If the device was unable to automatically obtain the settings, press *Previous* (left softkey) to return to the initial E-mail Setup screen and proceed with the manual setup process described in ["To manually](#page-5-0)  [set up a POP or IMAP account:" on page 4.](#page-5-0)

- 5. On the next screen, use the keypad to enter the name you wish to associate with this email account.
	- This name will appear within the list of available email accounts on your Messages screen.

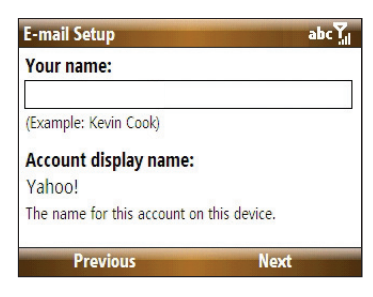

- 6. Press *Next* (right softkey).
- 7. Use the keypad to enter the account's *User name* and *Password* information.

8. Press  $\bigcap$  to check the "Save password" check box if you would like the device to always remember your password during later access to this email account.

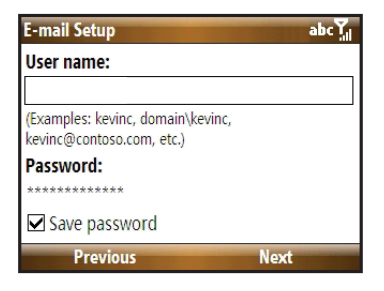

- 9. Press *Next* (right softkey).
- 10. Select the time interval in the *Automatic Send/ Receive* field that you would like for your device to send and check for new email.
- 11. Press *Finish* (right softkey).
	- For more details on configuring advanced email settings, see ["Editing an Email Account" on](#page-7-0)  [page 6](#page-7-0).

## *What You Will Need to Set Up Your IMAP or POP3 Account*

If Auto configuration was unsuccessful, or if you need to access an account using a VPN server connection, contact your ISP (Internet service provider) or network administrator for the following information and enter it manually:

- Account type (IMAP or POP3)
- Incoming and Outgoing Mail Server Names
- Username and Password
- Domain Name
- Special Security Settings (if used)

For more information about configuring email accounts, go to:

#### *[http://www.microsoft.com/windowsmobile/help/smartphone/](http://www.microsoft.com/windowsmobile/help/smartphone/default.mspx) [default.mspx](http://www.microsoft.com/windowsmobile/help/smartphone/default.mspx)*.

## <span id="page-5-2"></span><span id="page-5-1"></span><span id="page-5-0"></span>*To manually set up a POP or IMAP account:*

- 1. From the Home screen, press *Start > Messaging > New E-Mail Account*.
- 2. Use the keyboard to enter an email address.
- 3. Remove the check mark from the 'Try to get e-mail settings automatically from the Internet' field by first highlighting the field and pressing
- 4. Press *Next* (right softkey).
- 5. Use the navigation key to select *Internet e-mail* and press *Next* (right softkey).
- 6. On the next screen, enter your name and a display name for the account in the 'Your name' and 'Account display name' fields respectively.
- 7. Press *Next* (right softkey).

8. Enter the Incoming mail server information and select an account type (*POP* or *IMAP*).

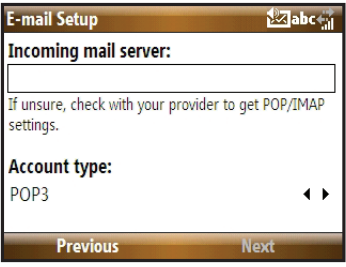

- 9. Press **Next** (right softkey).
- 10. Enter your user name and password in the appropriate fields.
- 11. Press  $\bigcap$  to check the "Save password" check box if you would like the device to always remember your password during later access to this email account.
- 12. Press *Next* (right softkey).
- 13. Enter the Outgoing (SMTP) mail server information.
- *5 IMAP and POP Accounts*
- 14. Place a check mark on the appropriate fields by pressing  $\Box$ 
	- *Outgoing server requires authentication* is used if you need to use a password for outgoing mail in addition to incoming mail.
	- *Use the same name and password for sending e-mail* to use the same user name and password for outgoing mail as for incoming mail.
- 15. Press *Next* (right softkey).
- 16. Select the time interval in the 'Automatic Send/ Receive' field that you would like for your device to send and check for new email.
- 17. Press **Finish** (right softkey).

For more details on configuring advanced email settings, see ["Editing an Email Account" on](#page-7-0)  [page 6.](#page-7-0)

## <span id="page-7-0"></span>*Editing an Email Account*

#### <span id="page-7-1"></span>*To edit Advanced Server Settings:*

- 1. From the Home screen, press *Start > Messaging*.
- 2. Highlight the account you would like to modify settings for and press **Menu** (right softkey) > *Settings*.
- 3. Confirm the email address and press *Next* (right softkey).
- 4. Confirm the account name information and press *Next* (right softkey).
- 5. Confirm the user name and password and press *Next* (right softkey).
- 6. From the SMTP screen, select *Advanced Server*  **Settings** and press **.**
- 7. From this page, highlight any settings you wish to change, and press  $\bigcap$  to check or uncheck those settings.
	- *Require SSL for Incoming e-mail* to enable SSL encryption of incoming email (if supported by the mail server).
- *Require SSL for Outgoing e-mail* to enable SSL encryption of outgoing email (if supported by the mail server).
- *Network connection* identifies your connection as either *The Internet* (open-no firewall) or *Work* (behind a firewall).
- 8. When you have finished making changes, press *Done* (left softkey) and then press *Next* (right softkey).

#### *To change message download settings:*

- 1. Follow steps 1 8 from ["To edit Advanced Server](#page-7-1)  [Settings:" on page 6](#page-7-1). This launches a configuration screen where you can assign the time length for the retrieved emails.
- 2. Use the navigation key to select the age of messages to download from the server in the 'Download messages' field. (The longer the time period, the more messages will be downloaded.)
- 3. Highlight the *Advanced Settings* field and press
- 4. Highlight any settings you wish to change, and  $pres \bigcap$  to check or uncheck those settings.
	- *Send/receive when I click Send* to automatically check for and download new messages whenever you *Send* a message.
	- *Use automatic send/receive schedule when roaming* to continue to check your email at predetermined intervals even if you are in a roaming area.
	- *When deleting messages* to choose whether to automatically delete or retain messages on your email server when you delete those messages from your device.
- 5. Press *Done* (left softkey) when you have finished editing advanced settings.
- 6. Press *Next* (left softkey) to advance to the next screen and edit these settings:
	- **Message Format** to view your email messages as either HTML or plain text documents.
	- **Message download limit** to limit the size and content of downloaded email.
- 7. Press *Finish* (left softkey) to complete the email setup process.

## <span id="page-8-2"></span><span id="page-8-1"></span><span id="page-8-0"></span>*Setting Up a VPN Account*

A VPN (virtual private network) is a communications network tunneled through a secured network. A VPN allows you to send and receive messages and files securely over open Internet connections.

*To set up a new VPN connection*

- 1. From the Home screen, press *Start > Settings > Connections > More.. > VPN > New...*.
- 2. Contact your System Administrator or IT Professional to obtain the necessary information to configure this connection type.
- 3. Press *Done* (left softkey) to save your new VPN connection.

# <span id="page-9-0"></span>*Setting Up Exchange via ActiveSync*

Email, Contacts entries, and other information can be synchronized wirelessly on your device using Microsoft Exchange Server and ActiveSync.

## <span id="page-9-3"></span><span id="page-9-2"></span><span id="page-9-1"></span>*Getting Started*

To synchronize wirelessly using Microsoft Exchange Server, you must first:

- Activate Sprint Vision Data Services. (For more information, see "Installing ActiveSync on Your Computer" in the User Guide.)
- Create an email account as described in ["Setting Up](#page-3-1)  [an IMAP or POP Account" on page 2.](#page-3-1)
- Work with your system administrator to collect the following information:
	- Exchange Server address and domain name.
	- Your user name and password.
- 1. Press *Start > More* (left softkey) *> ActiveSync*.
- 2. Press *Menu* (right softkey) *> Add Server Source*.
- 3. Enter the server address and press *Next* (right softkey).

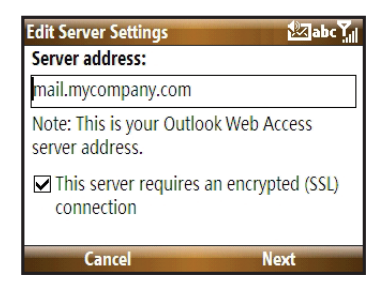

- 4. Enter your user name, password, and domain name. (The password is case-sensitive.)
- 5. Leave the Save password box checked to avoid having to enter the password whenever you log on to this account, and press *Next* (right softkey).

6. Check the boxes for the types of information you wish to synchronize with the Exchange Server, and then press *Finish* (left softkey).

When the setup is complete, sychronize to retrieve your email messages. You can also set up a sync schedule to automatically retrieve messages.

# <span id="page-11-3"></span><span id="page-11-2"></span><span id="page-11-1"></span><span id="page-11-0"></span>*Using the Web Browser to Access Email*

The Web browser allows you to access your Webbased email accounts on your device. Although you can log in from the same Web address that you use on your computer, it is recommended that you use a Web address. This address can be found on your email provider's Web site.

## <span id="page-11-4"></span>*To access your Web-based Email:*

- 1. Press *Start > Internet > Internet Explorer.*
- 2. Press *Menu* (right softkey) *> Address Bar*.
- 3. Enter your Web-based email address in the address window at the top of the screen and press *Go* (left softkey).

Some common Web addresses are:

 *Hotmail:<http://mobile.msn.com/hm/folder.aspx>*

 *Yahoo:<http://mobile.yahoo.com/mail>  [Gmail:](http://m.gmail.com) http://m.gmail.com*

- 4. Once the page is loaded, you can bookmark the page by pressing *Menu* (right softkey) *> Add to Favorites*.
- 5. Enter your login information and follow the onscreen instructions to access your account.

## <span id="page-12-0"></span>*Index*

### *A*

*ActiveSync [Configuring Outlook 8](#page-9-1)*

### *B*

*[Browser 10](#page-11-1)*

### *E*

*Email [IMAP Account 2,](#page-3-2) [4](#page-5-1) [POP Account 2,](#page-3-3) [4](#page-5-2) [Exchange Server 8](#page-9-2)*

#### *O*

*Outlook [Creation via ActiveSync 8](#page-9-3)*

#### *V*

*[VPN 7](#page-8-1)*

*[Setup 7](#page-8-2)*

#### *W*

*[Web Browser 10](#page-11-2) [Web Mail 10](#page-11-3) [Access 10](#page-11-4)*